# **Share this email:**

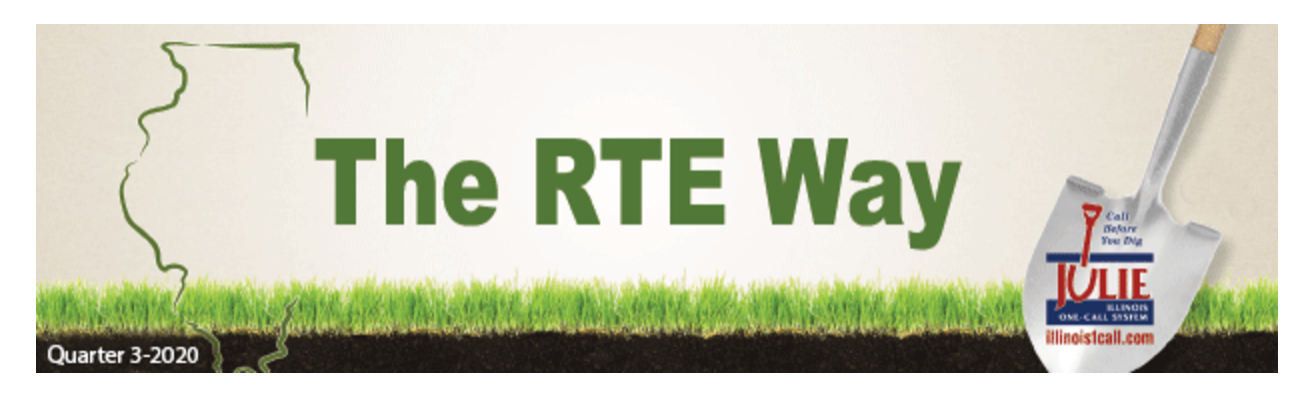

# **GENERATE A QUALITY LOCATE USING GPS COORDINATES**

GPS coordinates are a great tool to assist in identifying the excavation -September 16 - 9a site on the map. When using coordinates, please be aware that additional directions and/or descriptions must accompany this data. All -September 30 - 1:30p locate requests, including requests that contain GPS coordinates, are required to include a specific address or descriptive directions from some known reference point such as an intersection.

If you would like assistance on the best way to create a locate request remark request for 48 hours. using GPS coordinates, please contact the RTE [Support](mailto:data@julie1call.com) Team at 815-741-5011 or the Remote Programs Quality Auditor, Paula [Browning,](mailto:browning@julie1call.com) at 815-207-5647 for further assistance.

There are tools built into the ticket entry program that can assist with this process. Using the PLACE button, located under the map, will help identify the name of the city or township where the coordinates appear. The button labeled **[DIST](https://vimeo.com/304411895)** will allow you to measure distance from the nearest intersection to the GPS coordinates using footage, yards or miles. Applying a polygon to the work area that includes GPS coordinates is easy. At the bottom of the latitude and longitude tab, you will find three options to apply a work area polygon to the map. When using one coordinate, you can apply a 150 foot radius of a single point; when using two or more coordinates, you can create a work area polygon in either a line or polygon. To view a quick tutorial on how to enter GPS [coordinates and](https://vimeo.com/304412970) apply a work area polygon, click here.

If you will be attending the training and have questions about a topic not mentioned, please send your name, email address and subject matter to Paula [Browning,](mailto:browning@julie1call.com) Remote Program Quality Auditor.

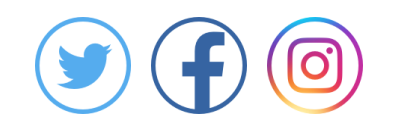

## **DIGGING DEEPER INTO RTE**

Earlier this year, we offered current RTE users a closer look at some of the tools offered in Remote Ticket Entry that are infrequently used. We had a positive response to this training, so it will be offered again in early November. Topics will include best practices for street name entry, working with GPS coordinates, zoom and highlight tools, show parcels and address points, layers tab, and many more map functions, as well as great conversation about proper entry methods. Watch for your invitation via Message Center Plus and/or email, in October.

#### **UPCOMING WEBINARS**

**Remote Ticket Entry (RTE) Training** -September 22 - 10a *[Register](https://www.illinois1call.com/rte-training-webinars/) or learn more.*

## **REMARKING YOUR LOCATE EFFICIENTLY**

During your excavation, markings can become faded or unclear. Requesting a refresh of marks is easily done online by using [REV](http://newtin.julie1call.com/newtinweb/julie_rev.html) (Remark, Extend, and View). Be prepared with the dig number, phone number on the ticket and your name. Choose which companies you need to freshen the marks and submit your It's that easy.

### **RTE TOOL TIPS**

As you begin to [navigate](https://www.illinois1call.com/remote-ticket-entry-training-videos/) in Remote Ticket Entry, helpful tool tips will appear when you hover over an entry field. You can easily turn this feature off as your experience increases by unchecking the box labeled TIPS in the bottom righthand corner of the Ticket Entry screen.

**Manage** your preferences | **Opt out** using **TrueRemove®** Got this as a forward? **[Sign](https://app.e2ma.net/app2/audience/signup/51612/30481.172562193/) up** to receive our future emails. View this email **online**.

3275 Executive Drive Joliet, IL | 60431 US

This email was sent to . *To continue [receiving](https://t.e2ma.net/webview/j4v04c/f942c0a62f24995f8f76e15a8dc904ab) our emails, add us to your address book.*

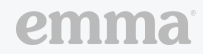

[Subscribe](https://app.e2ma.net/app2/audience/signup/51612/30481/?v=a) to our email list.